# 中華電信憑證管理中心(PublicCA)

# 如何確認安裝的憑證效期與簽章演算法

## 目錄

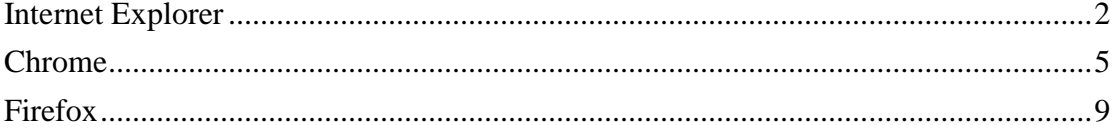

## **Internet Explorer**

<span id="page-1-0"></span>一、 開啟 IE 瀏覽器,以 https 連線至您的網頁(以下以連接中華電信通用憑 證管理中心網站為範例)

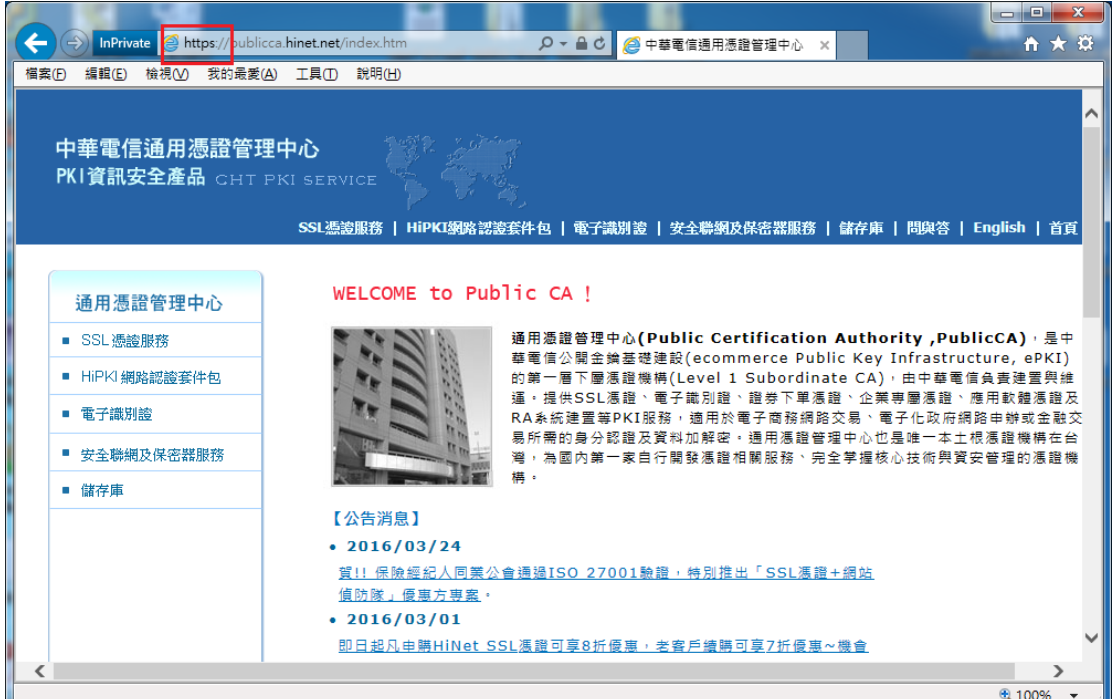

二、 點選網址列的安全鎖鎖頭→檢視憑證

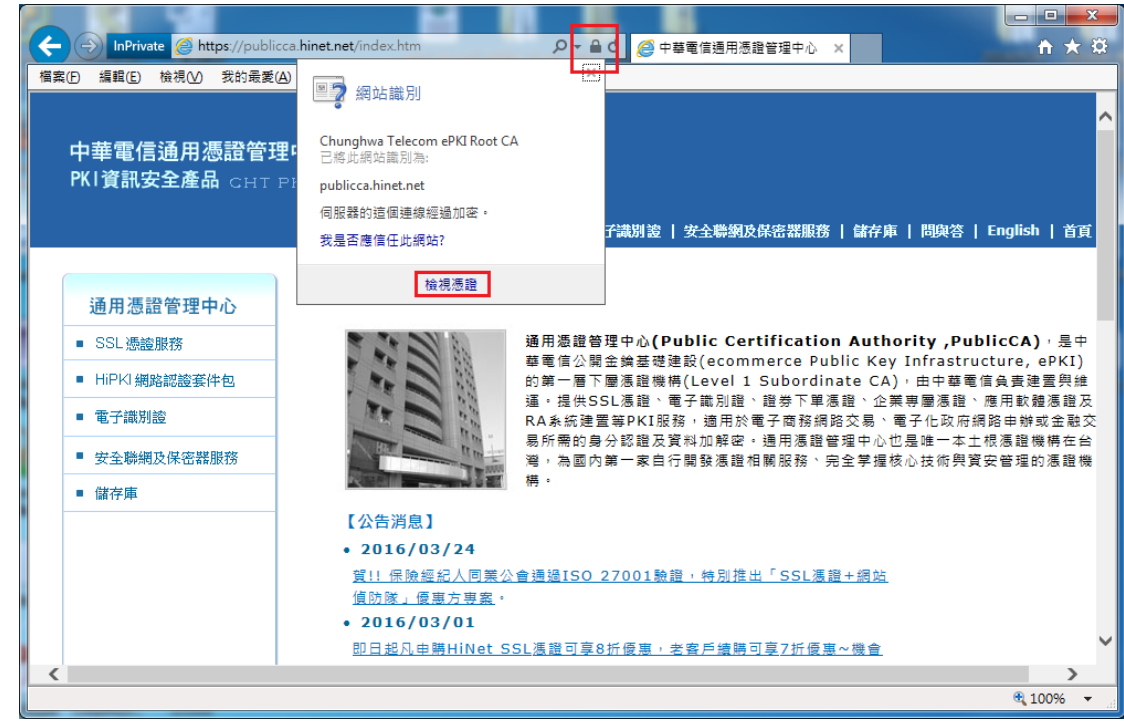

三、 跳出憑證後,請確認憑證效期尚未到期與簽章演算法為 sha256。

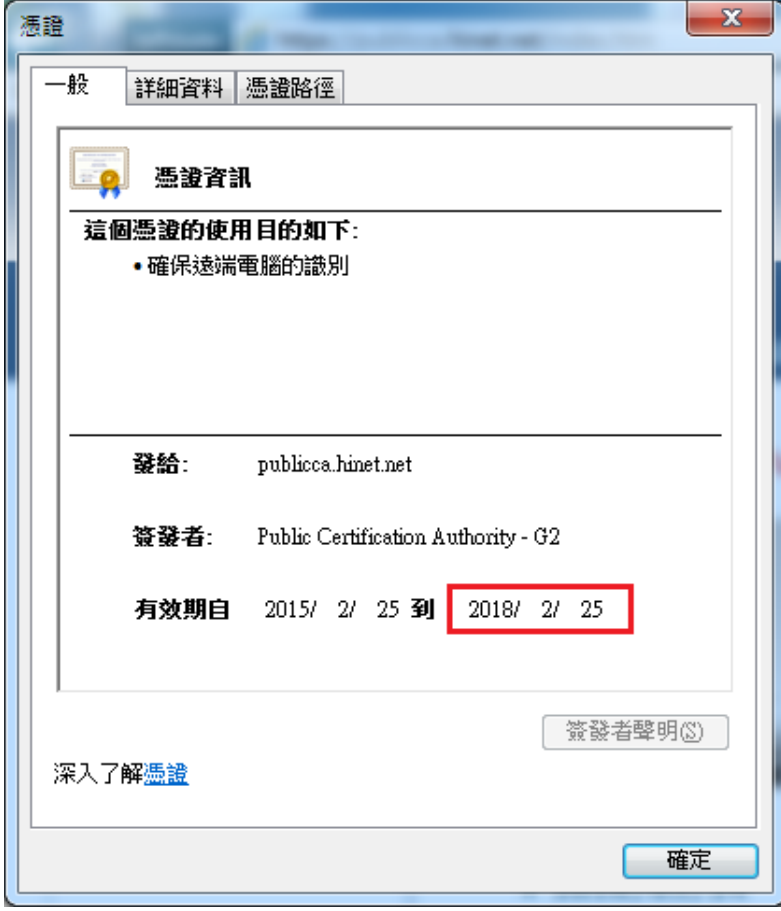

若簽章演算法顯示為 shal,建議更新為 sha256 憑證。

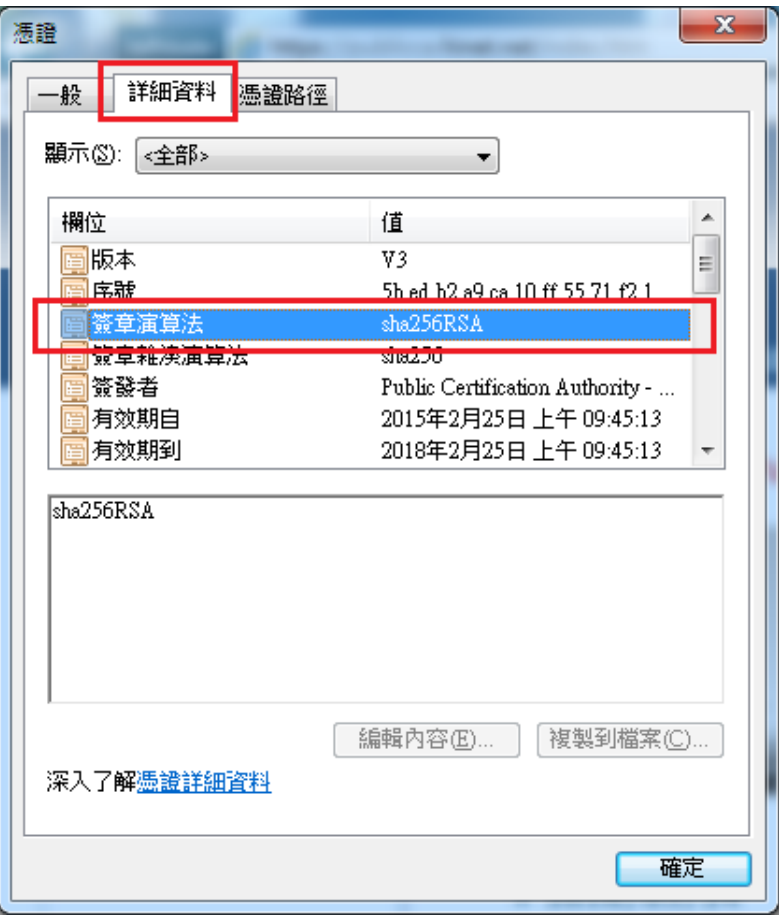

### **Chrome**

<span id="page-4-0"></span>一、 開啟 Chrome 瀏覽器,以 https 連線至您的網頁(以下以連接中華電信通 用憑證管理中心網站為範例)

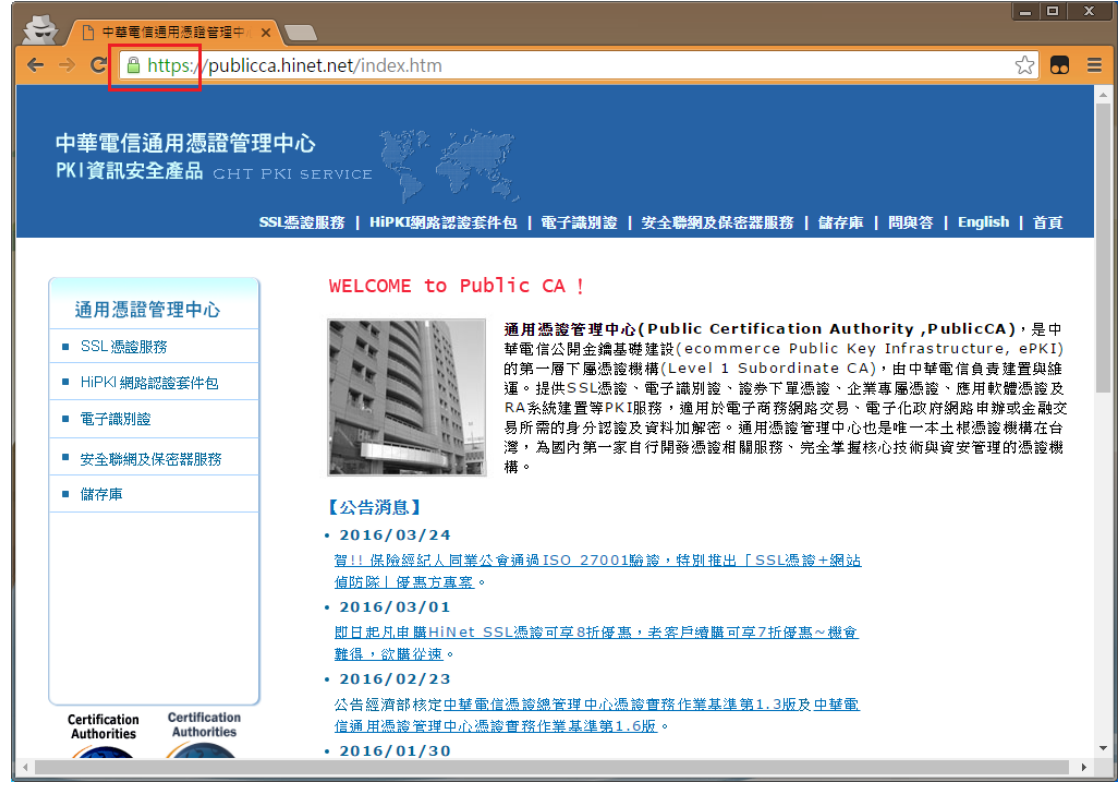

二、 點選網址列的安全鎖鎖頭→詳細資訊→View certificate

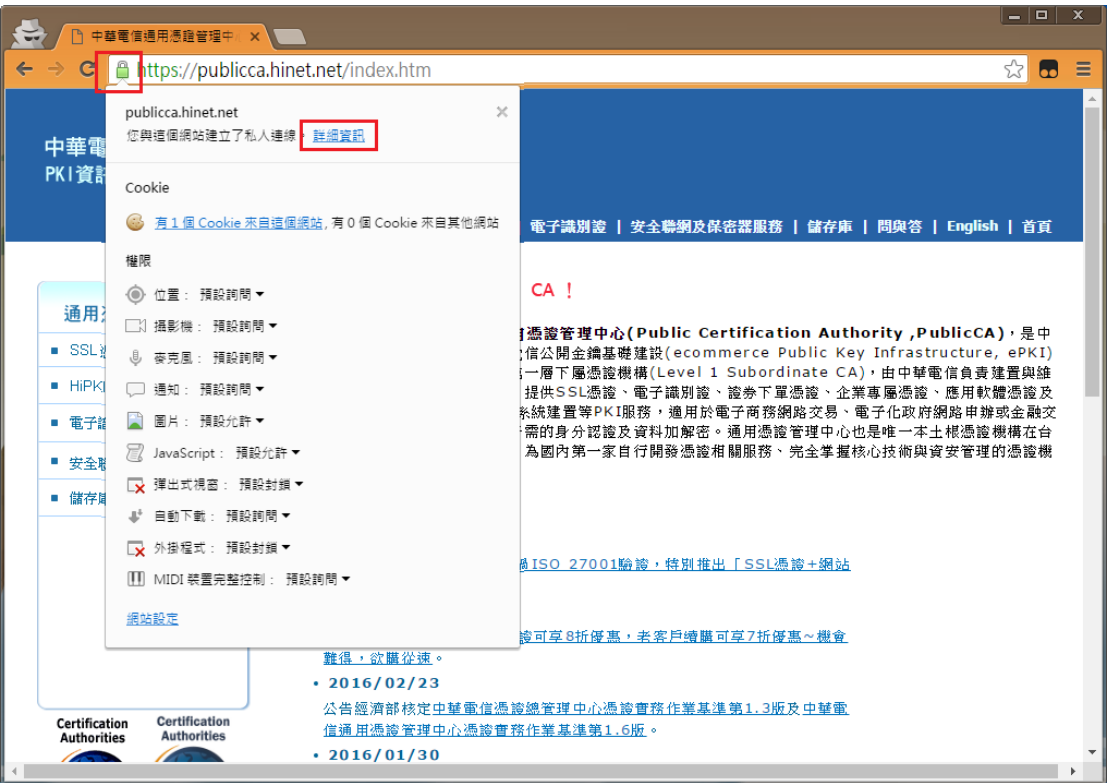

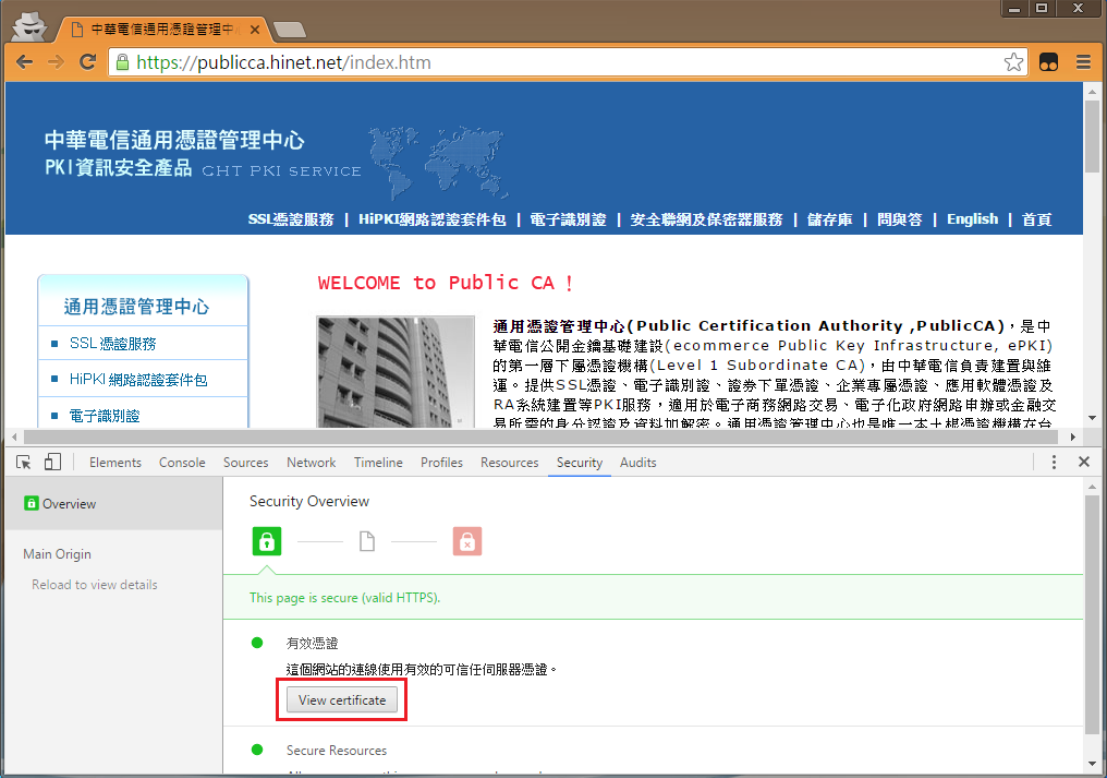

三. 跳出憑證後,請確認憑證效期尚未到期與簽章演算法為 sha256。 若簽章演算法顯示為 shal,建議更新為 sha256 憑證。

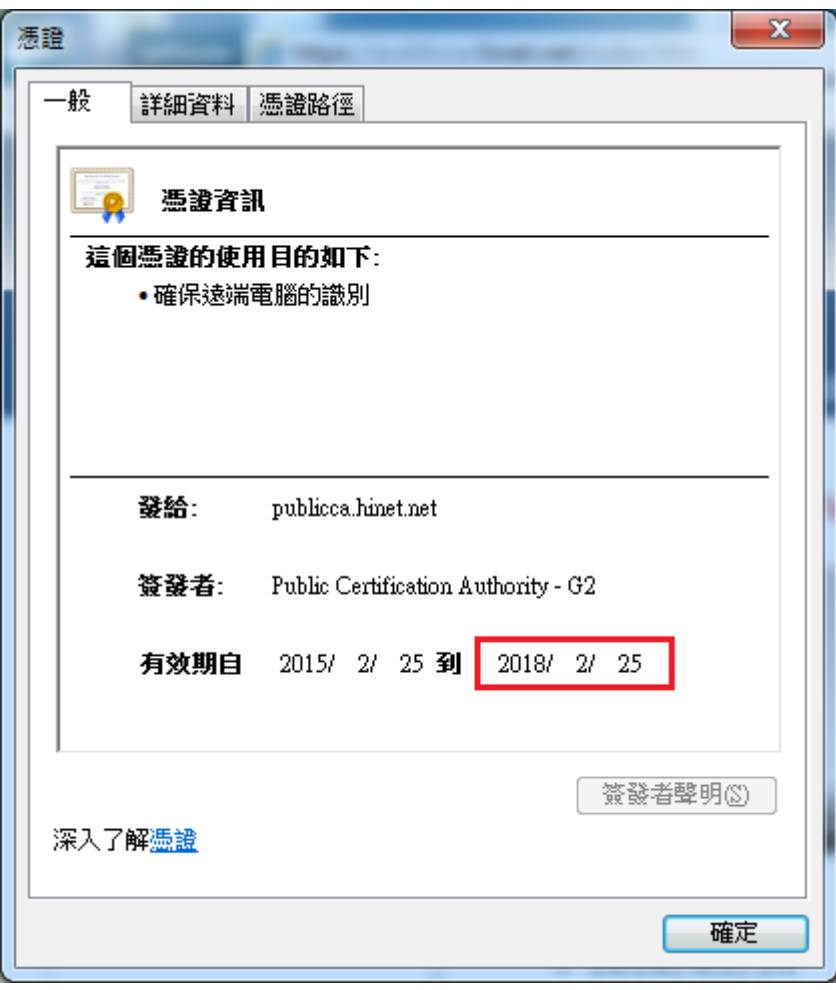

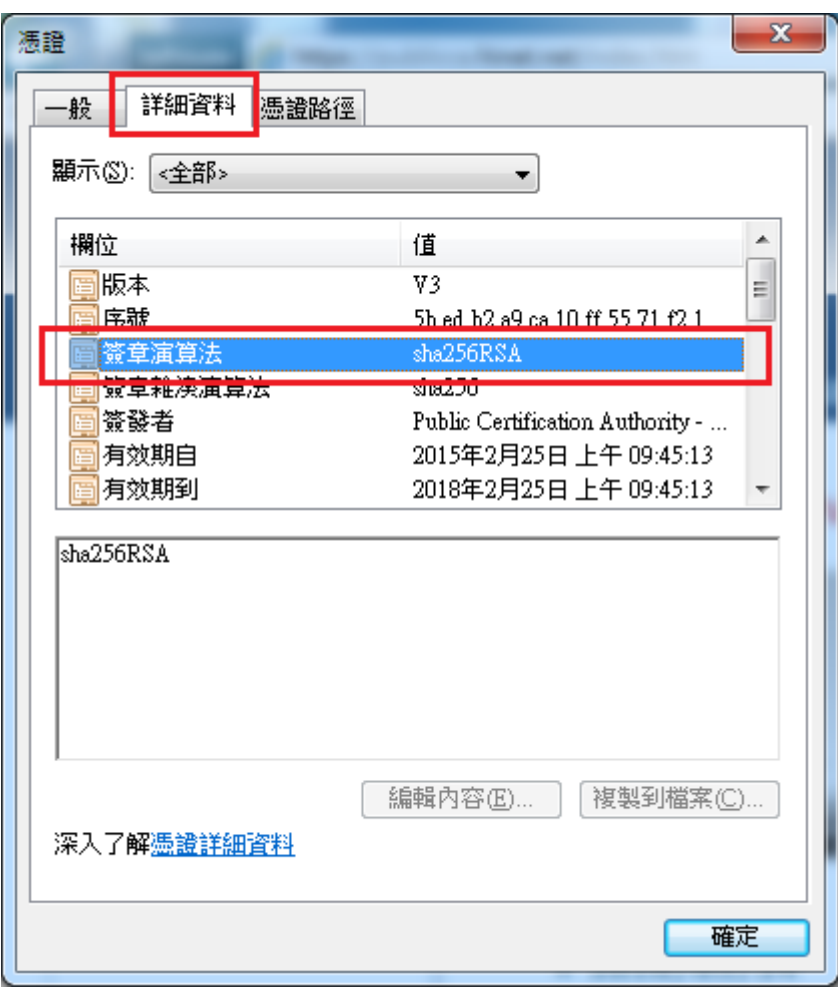

#### **Firefox**

<span id="page-8-0"></span>開啟 Firefox 瀏覽器,以 https 連線至您的網頁(以下以連接中華電信 通用憑證管理中心網站為範例)

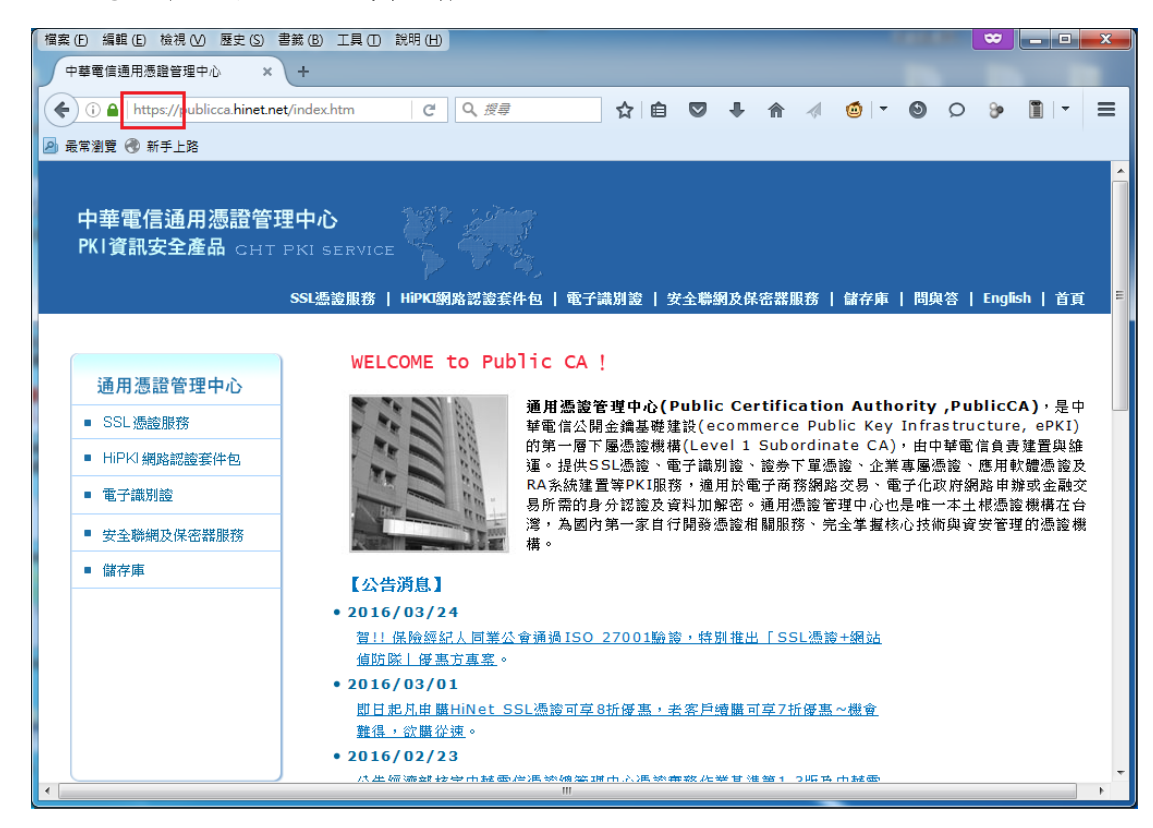

二、 點選網址列的鎖頭→「>」→更多資訊

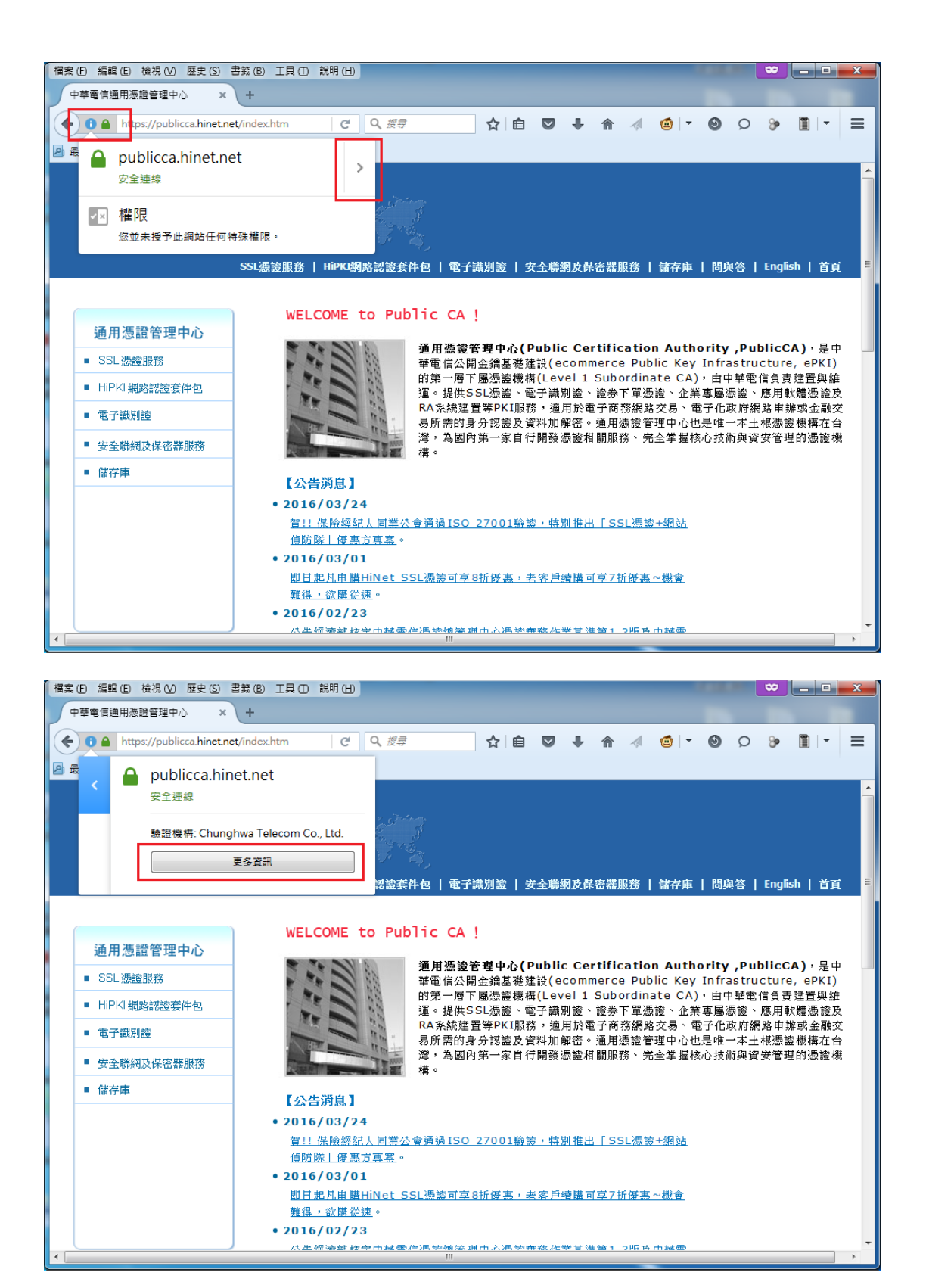

三、 跳出頁面資訊視窗後,點選檢視憑證

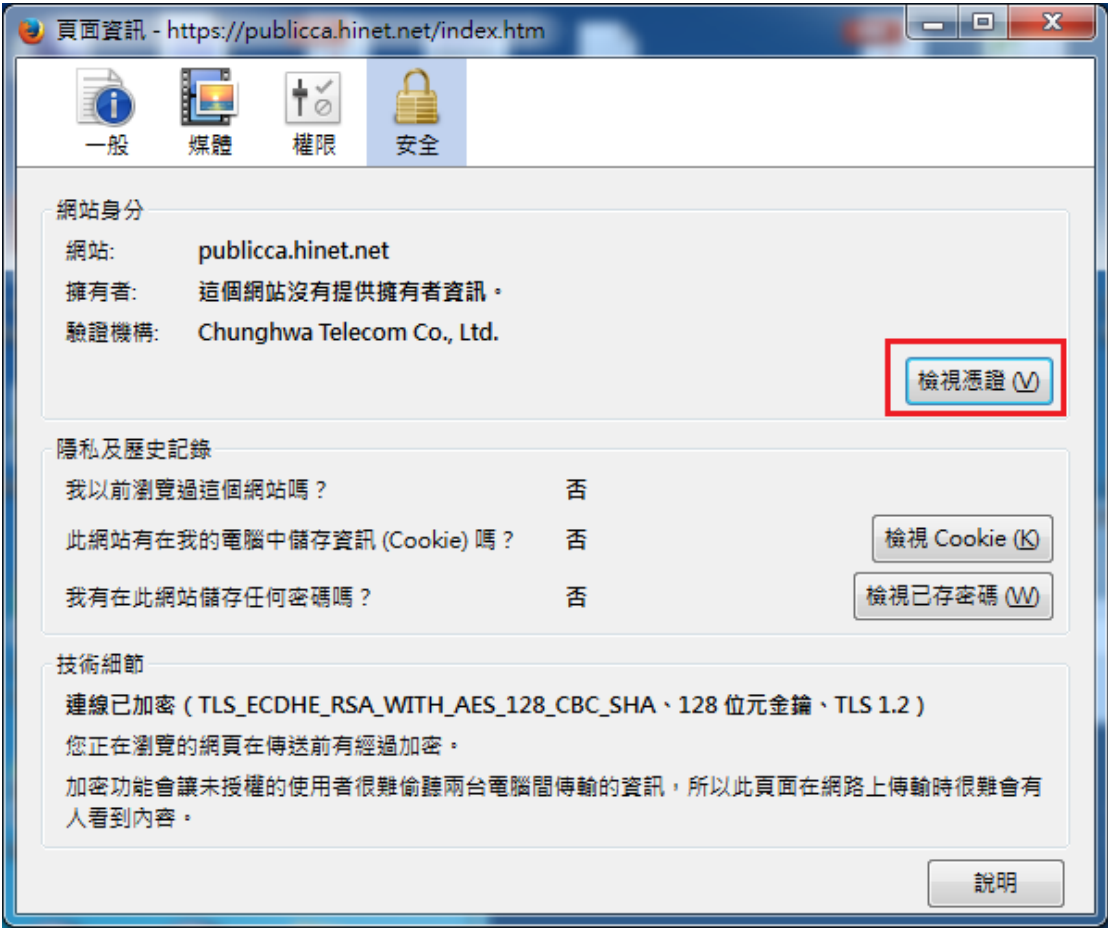

四、 點選「詳細資訊」→您的網站憑證

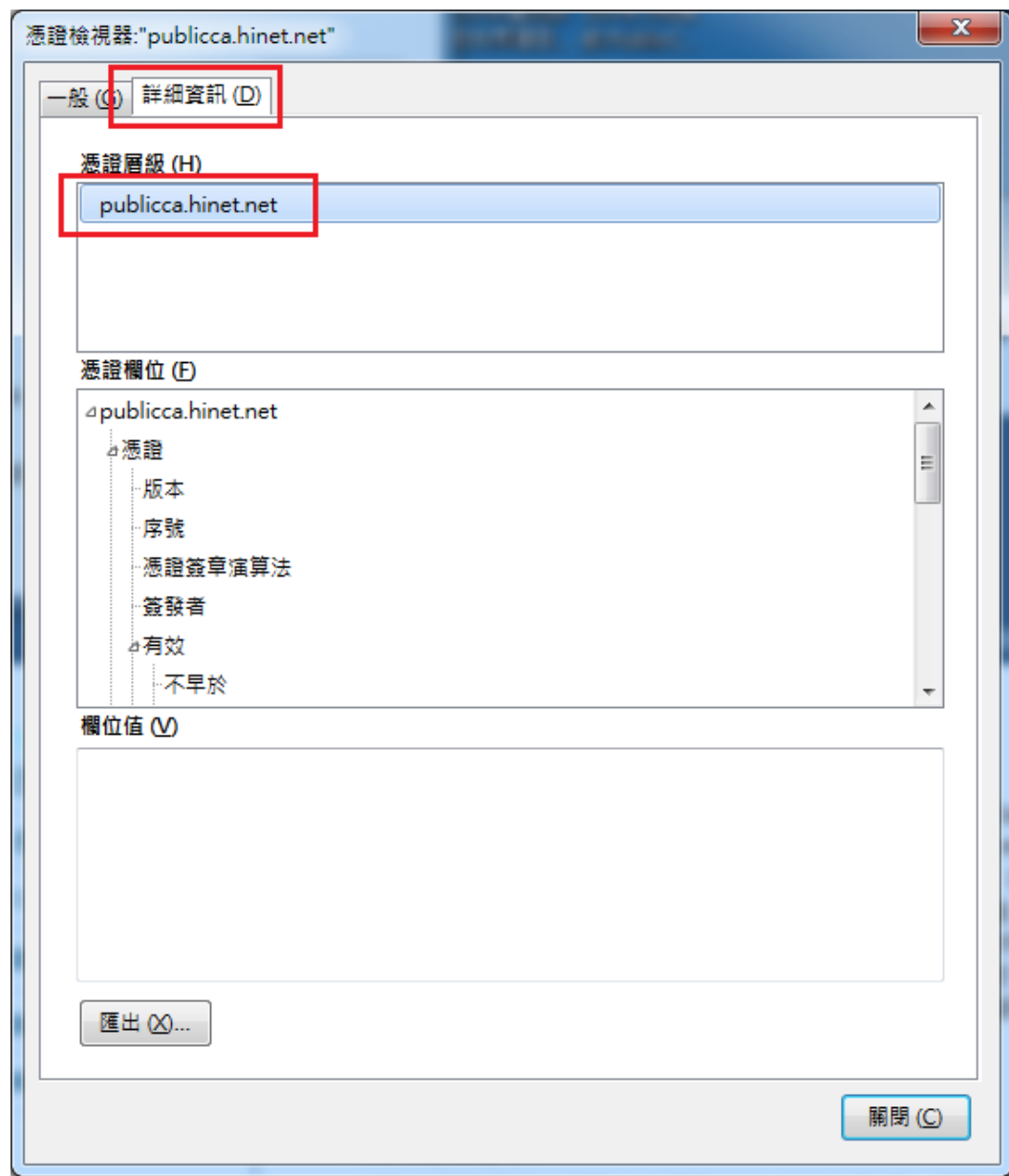

五、 請確認憑證效期尚未到期與簽章演算法為 sha256。 若簽章演算法顯示為 shal,建議可更新為 sha256 憑證。

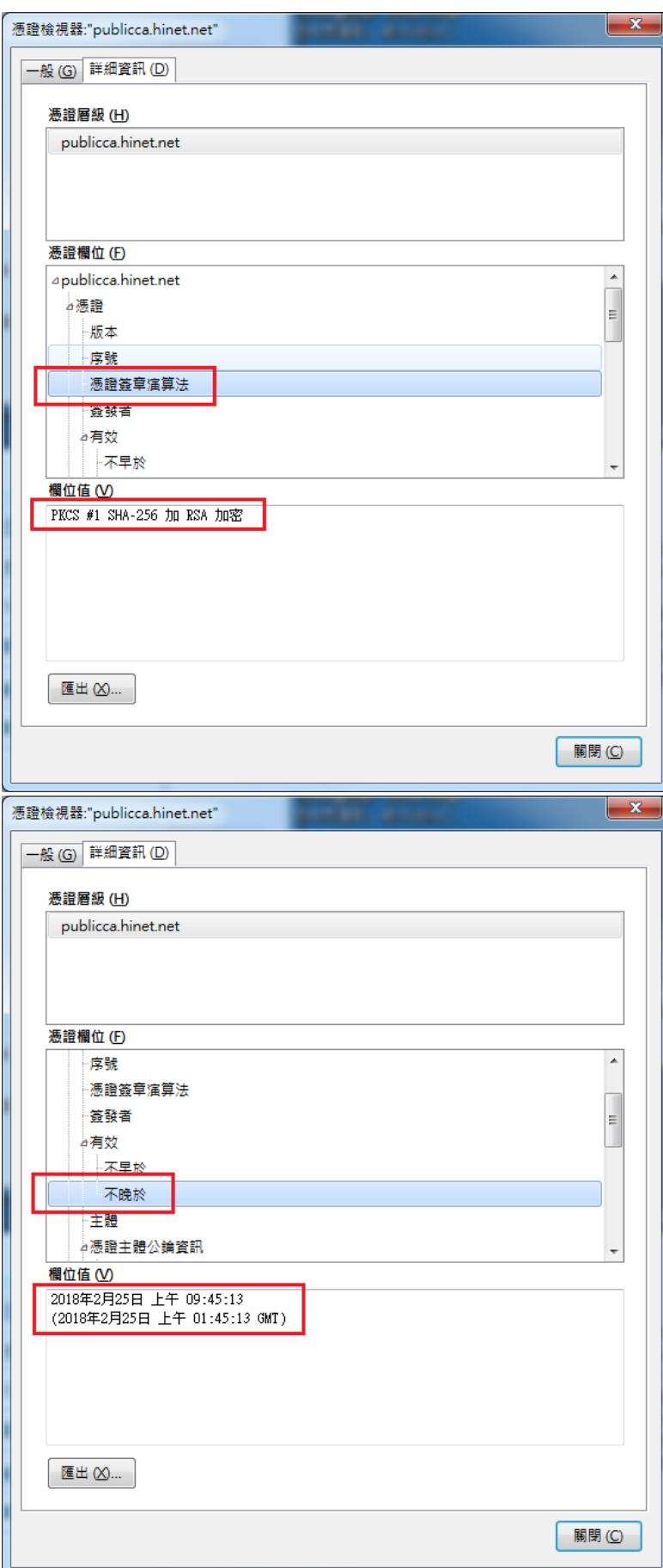

您另可善用網站之查詢憑證資訊功能,檢視您所申請的 SSL 憑證資 訊。

<https://ra.publicca.hinet.net/SSLQueryCert/SSLQueryCert.htm>

有關國際間對於金鑰長度與演算法的規定,可參見問與答 <https://publicca.hinet.net/SSL-08-06.htm>